## How to Use the Jefferson Co. KS Business Directory Map

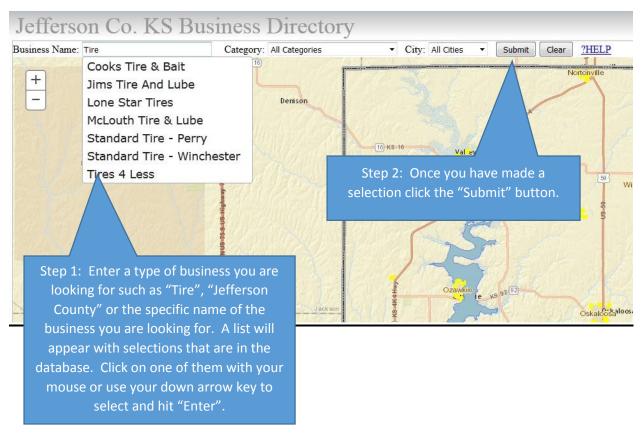

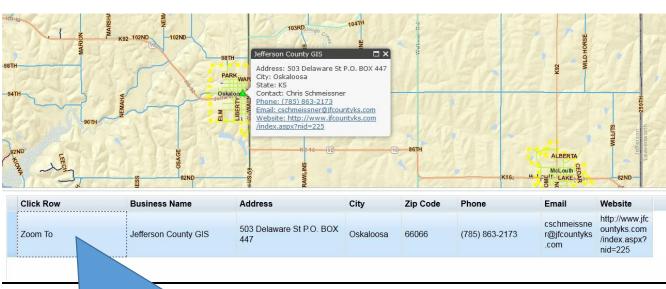

Step 3: Once you submit a query, if the business exists in the database it will appear in the grid at the bottom of the map with the contact and location information. Click on the row and the map will automatically zoom to the business location and a popup will appear with information about the business.

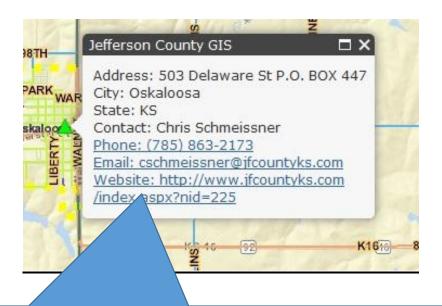

Step 4: The popup window also contains contact and location information but you can click on the 'Website' link to open the site in your browser. You can also click the 'Email' link to open up MS Outlook to email the business. If you have an application on your computer or mobile device that can make phone calls you can click on the 'Phone' link to automatically make a call.

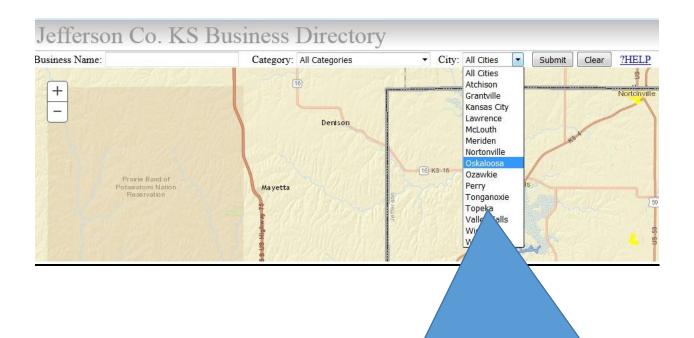

Besides searching by business name you can also search by city and category. For example, you could click the down arrow on the 'City' search box and choose Oskaloosa. This submission will return all businesses in Oskaloosa. You can choose a category from the 'Category' search box such as 'Accounting' to find a business that does tax preparation. You can also search a combination by choosing 'Accounting' from the category box and 'Oskaloosa' from the city box to find all accounting firms in Oskaloosa.

## **Driving Directions**

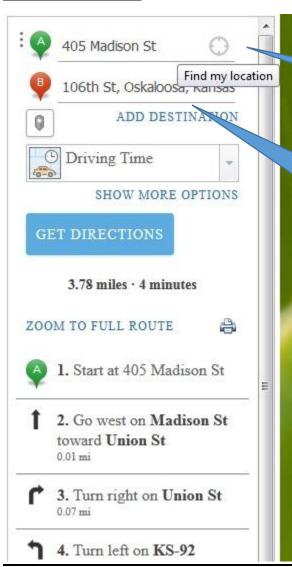

Type in an address for point A or click the bull's eye icon to add your current location. Your browser may ask you if it is alright to location your current location.

Type in an address for point B. This could be the location of the business you just searched. Click the 'Get Directions' button.